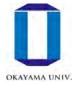

## How to set up campus information services

Okadai ID, Okadai Gmail

Center for Information Technology and Management, Okayama University

#### Okadai ID

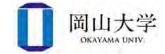

- IDs and passwords to access major information services at Okayama University.
- Access to all services with one ID
  - Never reveal your password to others!!
- Your Okadai ID is in the "Password Notification Form" distributed to all new students.
- First steps
  - 1. Change the initial password
  - 2. Register your e-mail address for identification

Please log in to the Integrated Authentication System to perform the steps.

 Integrated Authentication System = Management system for Okadai IDs (and their attribute information)

#### Login to Integrated Authentication System

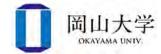

#### How to Login

Method 1: Start a browser and access the following URL <a href="https://iasap.a.okayama-u.ac.jp/sso/">https://iasap.a.okayama-u.ac.jp/sso/</a>

Method 2: Okayama University Official Website ⇒ 【Faculties, Graduate Schools, Hospitals, etc.]】

- ⇒ 【 Center for Information Technology and Management 】
- ⇒ Click 🖟

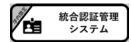

When the login screen appears, enter your Okadai ID and password, then click the 【Login】 button.

|                 | 岡山大学<br>OKAYAMA UNIVERSITY                          |
|-----------------|-----------------------------------------------------|
| Inte            | 統合認証システム ログイン<br>grated Authentication System Login |
| 岡大ID(Okadai ID) |                                                     |
|                 | □岡大IDを記憶する / Remember Okadai ID                     |
|                 | 次へ / Next                                           |

#### About the consent screen for information sharing

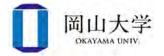

- Initial display when using the service for the first time
  - Confirm that the authentication server of Okadai ID sends the user's attribute information to the integrated authentication system.
- Confirm the contents and click 【 I agree 】.
  - If you refuse, you will not receive services.
  - If you select 【 All services from now on… 】, you will be considered to have agreed to services other than the Integrated Authentication System.

| 統合                                                                                           | 認証管理システム サーヒ | ごスに送信する情報 |  |
|----------------------------------------------------------------------------------------------|--------------|-----------|--|
| 属性名                                                                                          | 属性           | 値         |  |
| システムID                                                                                       | systemid     |           |  |
| 上の情報はこのサービスを利用するために必要です。このサービスにあなたの情報を送信することに同意しますか? ☑ 今後は自動的にこの情報を送信する □ 今後は全てのサービスについて許可する |              |           |  |
|                                                                                              | 同意する         | する        |  |

#### Change initial password and register e-mail address for identification (1)

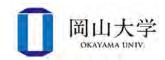

- Log in by using the initial password provided in the password notification letter
  - After logging in, the "Okadai ID Password Change" screen will be displayed immediately.

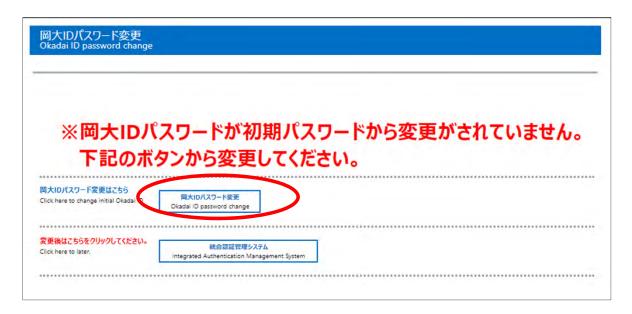

• Click the 【Okadai ID Password Change 】 button to proceed.

#### Change initial password and register e-mail address for identification (2)

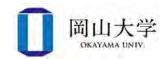

- 1. Click the 【 Change Password 】 button on the left side of the screen
- 2. Enter your current password
- 3. Enter your new password twice
  - Please pay attention to the password rules at the bottom of the screen
  - Do not use passwords from other sites!
- 4. Click Save
  - If you do not follow the rules, an error message will appear.
- If you have already set up the campus wireless LAN (Wi-Fi), you will need to reconfigure it (see p. 28 onward).

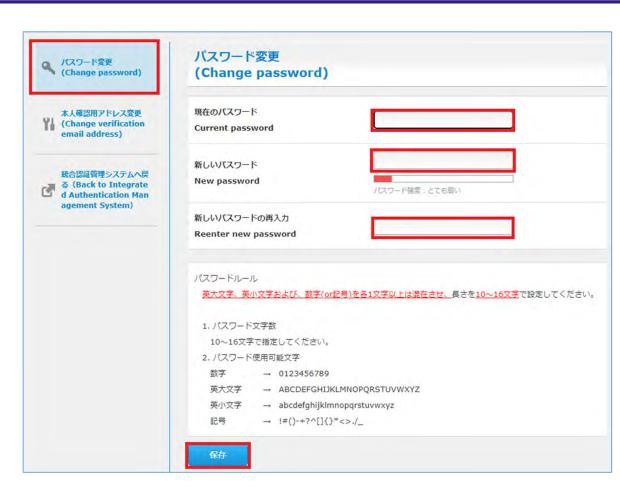

#### Change initial password and register e-mail address for identification (3)

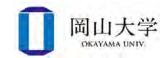

- The next step is to register an e-mail address for identity verification
- There are two uses for a confirmation e-mail address
  - 1. A way to reset your password in case you forget it.
    - If you have not registered, you need to visit the Center for Information Technology and Management with your student ID card.
  - 2. E-mail address for receiving one-time passwords for two-step verification.
- Register an e-mail address other than Okayama University Gmail
  - E-mail address provided by your cell phone company, provider, etc.
    - Confirmation is required for overseas use (prior procedures may be required).
  - Free email addresses such as Gmail (excluding Okadai Gmail) and Yahoo are recommended!
- An email address that can be read on a mobile phone is convenient.

#### Change initial password and register e-mail address for identification (4)

4) 圆山大学 OKAYAMA UNIV.

- 1. Click 【 Change verification email address 】 on the middle left of the screen.
- Enter your email address in the
   Verification email address I field.
  - Please be careful of typos.
- 3. Click Save to complete registration.

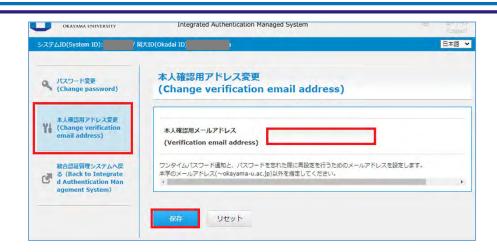

- Note that after registration, you will be asked for two-step authentication when using the Integrated Authentication System from off-campus.
  - See the explanation of Okadai Gmail (p.13) for how to log in when 2-step verification is requested.

#### **About Password Notification Letter**

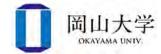

- Keep the password notice after the initial password change.
  - The initial password will be required in a session of the General Education Course "Introduction to Information Processing 1"

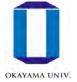

### Okadai Gmail

#### Okadai Gmail

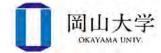

- Gmail service for students
  - Uses Gmail's servers, but the email addresses are original email addresses of Okayama University
    - username@s.okayama-u.ac.jp
      - Not username@gmail.com
    - Can be used not only for communication with the university but also for job hunting, etc.
  - Two-step verification (one-time password) is required.
    - You cannot use Okadai Gmail without registering an e-mail address for identification.
- How to use
  - 1. For PCs (slide p.12 $\sim$ )
    - Can be used from a browser
  - 2. For iPhone (slide p.17)
    - After completing the settings, use the standard 【 Mail 】 application to send and receive messages.
  - 3. For Android (Slide p. 18)

#### For PCs $\sim$ How to log in

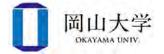

- 1. Access the official website of Okayama University with a browser
  - <a href="https://www.okayama-u.ac.jp">https://www.okayama-u.ac.jp</a>
- For current students and parents → Click the 【Gmail】 banner at the bottom of the screen.
- 3. The login screen appears.

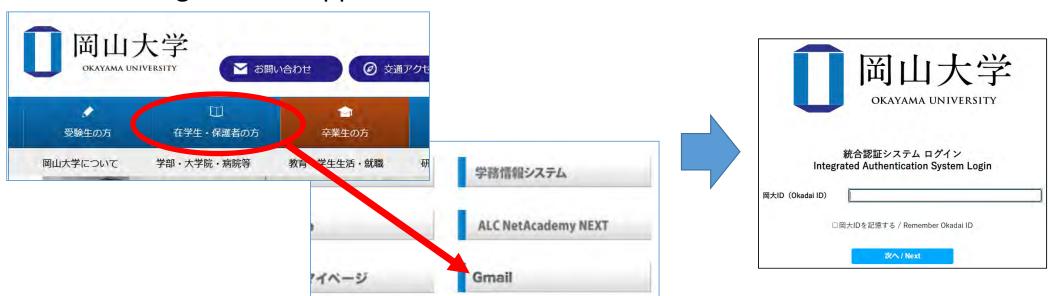

X Although you can also use the browser on your phone, the standard mail application is recommended (because the new email notification function can be used with the app)

#### For PCs $\sim$ How to log in (continued)

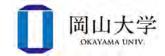

- 4. Enter your Okadai ID and click 【Next 】
- 5. Enter your password and click 【Login】
- 6. Select (One Time Password Authentication (Email) and click (Select)
  - An email containing a One Time Password (confirmation code) will be sent to the email address used to confirm your identity.
- 7. Enter the One Time Password and click 【Login】
  - If you successfully log in, your Inbox (next page) will be displayed.

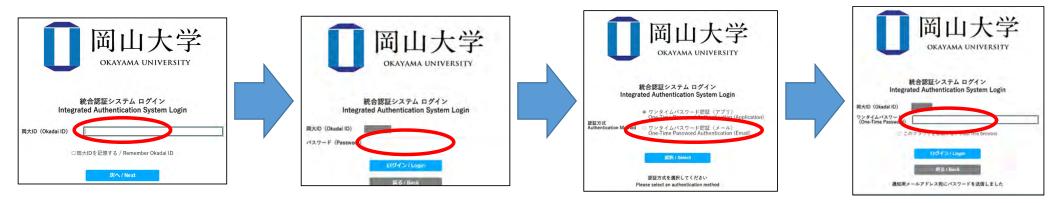

X Although you can also use the browser on your phone, the standard mail application is recommended (because the new email notification function can be used with the app)

#### For PCs ~ Okadai Gmail inbox screen

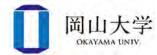

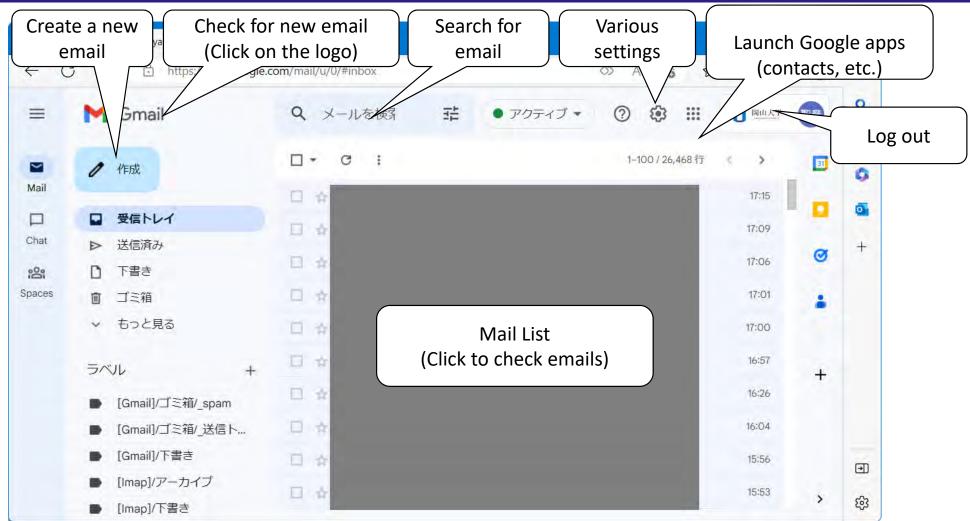

#### For PCs ~ Create and send new email

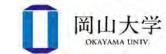

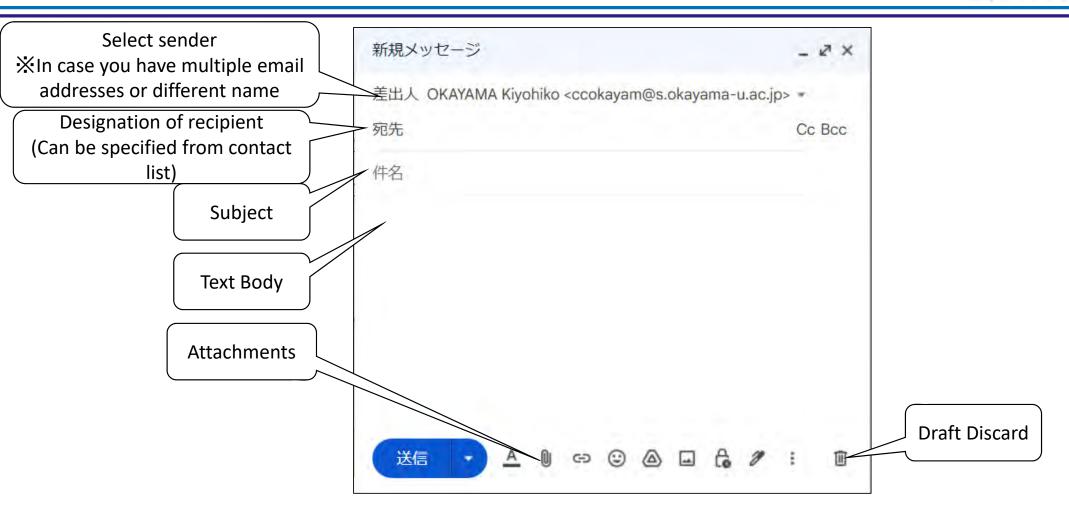

#### For PCs $\sim$ Reply $\cdot$ Forward

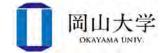

• Click these buttons in the received email.

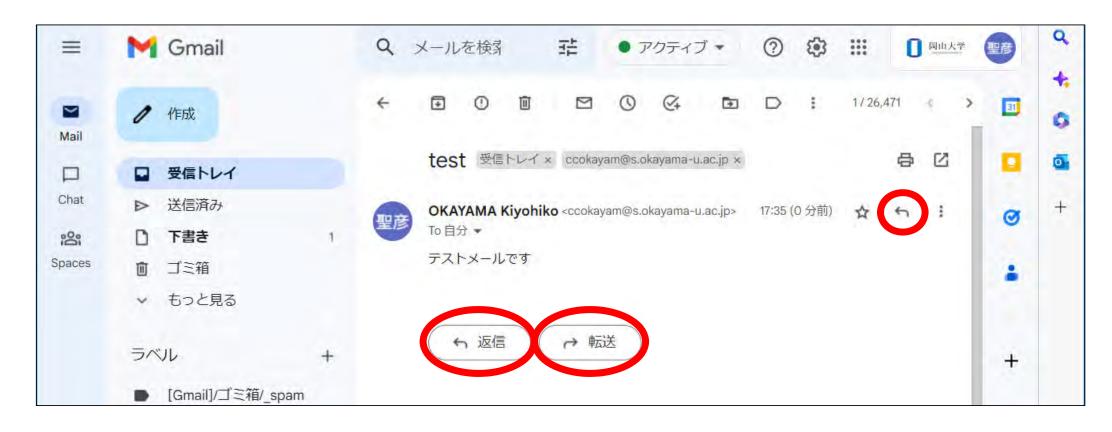

#### Steps to add an Okadai Gmail account on iPhone

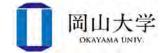

- 1. Opne the Settings application
- 2. Go to [Mail] => [Accounts] => [Add Account]
- 3. Select (Google) on the Add Account screen
- 4. On the Google login screen, enter the email address (beginning with "p") provided in the password notification
- 5. Log in with your Okadai ID
  - 1. Enter your Okadai ID
  - 2. Enter your password
  - 3. Select (One Time Password Authentication (Email)
  - 4. Enter the one-time password (confirmation code) sent to your email address for identification
- 6. Select an application that uses your Gmail account and click [Save]
  - Be sure to turn on your email.

#### Steps to add an Okadai Gmail account on Android

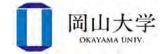

- 1. Open the Gmail application
- 2. Tap your profile picture in the upper right corner of the screen
- 3. Tap (Add another account)
- 4. Select 【Google】
- 5. Enter the email address provided in the password notification.
- 6. Log in with your Okadai ID
  - 1. Enter your Okadai ID
  - Enter your password
  - 3. Select (One Time Password Authentication (Email)
  - 4. Enter the one-time password (confirmation code) sent to your email address for identification
- The procedure may differ depending on the model and version.
- Reference: Procedure for adding an account on the official Google website
  - https://support.google.com/mail/answer/6078445?co=GENIE.Platform%3DAndroid&hl=ja

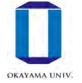

# Reference: On-campus wireless LAN (Wi-Fi)

#### On-campus wireless LAN (Wi-Fi)

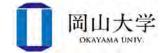

- Over 1,000 wireless access points (APs) are installed on campus
  - APs have been installed in all lecture rooms
  - Turn off Wi-Fi on your smartphone in lectures where personal computers are used
    - Because the number of APs installed is estimated at "one device per person."

#### • 00ouwifi

- Common SSID (=Identification name of Wi-Fi network) for all campuses.
- Authentication by Okadai ID/password

#### How to connect

- 1. Connect to 00ouwifi
- 2. Enter your Okadai ID and password (first-time connection only)
  - After successful authentication, it takes a few seconds to 10 seconds to connect.

#### Reset Wi-Fi authentication information

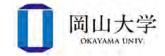

- Wi-Fi authetication information are memorized by the device
  - If you change your Okadai ID or password after setting up 00ouwifi
    - Delete old information memorized by the device
- In case of Windows 11
  - 1. Start menu ⇒ 【Settings】 (gear icon)
    - The Settings application (shown on the right) starts up
  - Go to 【Network and Internet 】 ⇒
     【Wi-Fi】

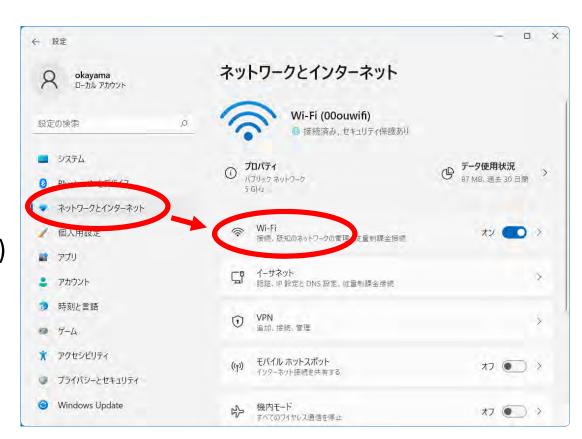

#### Reset Wi-Fi authentication information (continued)

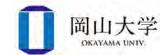

3. Select Manage Known Networks

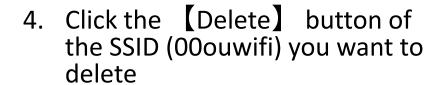

⇒ When you reconnect to this SSID, you will be asked for ID/password.

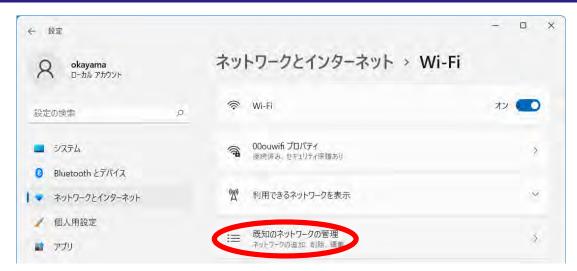

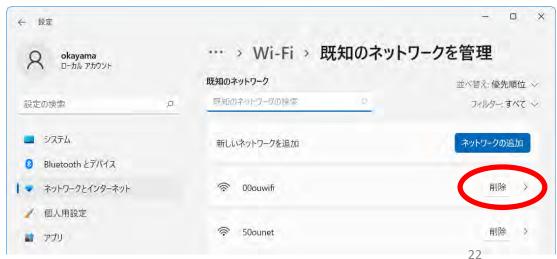

#### Reset Wi-Fi authentication information (Mac)

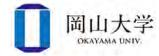

- 1. Open System Preferences and select 【Network 】
- 2. Select the 【Wi-Fi】 tab in the Network Preferences panel and click [Advanced]
- 3. Select the SSID (00ouwifi) you wish to reset => Click the button to delete it, then click 【OK 】
- 4. Click the red circle button in the upper left corner of the Network Settings environment panel
- 5. Click (Apply) in the confirmation message to apply the changes

#### Reset Wi-Fi authentication information (iPhone/iPad)

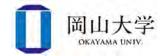

- 1. Open the Settings application and go to 【Wi-Fi】.
- 2. Tap on the right end of SSID(00ouwifi) (i)f you want to reset
- 3. Tap Delete this network setting
- 4. Tap 【 Delete 】 on the confirmation screen to complete

#### Reset Wi-Fi authentication information (Android)

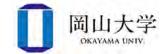

- 1. Open the Settings application and go to [Wi-Fi]
- 2. Tap [ Saved Networks ]
- 3. Tap the SSID (00ouwifi) you wish to reset
- 4. Tap 【 Delete Settings 】
- ※This may vary depending on the model and version.

#### Contact information (for inquiries)

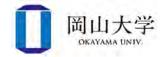

- Enquiries about the services provided by the Center for Information Technology and Management
  - Okadai ID, Okadai Gmail, Wi-Fi, Microsoft365, Virus Buster.
- Inquiry form on the website of the Center for Information Technology and Management

https://www.citm.okayama-u.ac.jp/

- From Okadai's Homepage

  - ⇒ [Faculties, Graduate Schools, Hospitals, etc.]
     ⇒ [Center for Information Technology and Management]
     ⇒ Click the [Inquiry Form] banner on the website of Center for Information Technology and Management.
  - $\Rightarrow$  Fill in questions and other necessary information.
- Center for Information Technology and Management /User Consultation Desk
  - Weekdays 8:30-16:30 (except 12:00-13:00)
  - If you forget your password, you will need your student ID card.

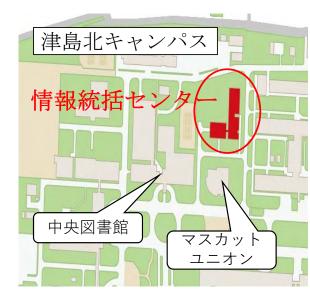